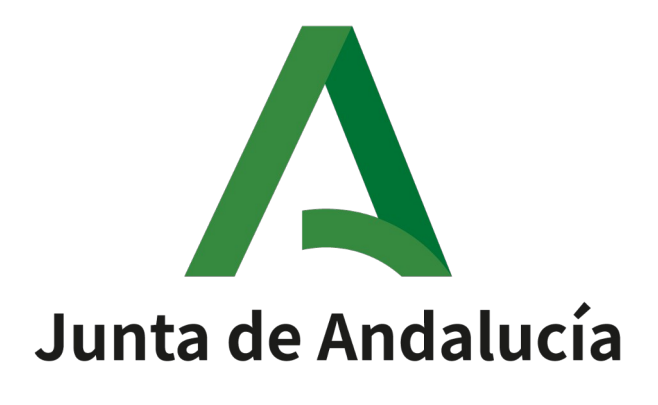

**Manual para la redacción de firmas automatizadas Port@firmas**

Fecha: 23/03/2022

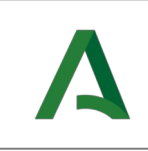

# **ÍNDICE**

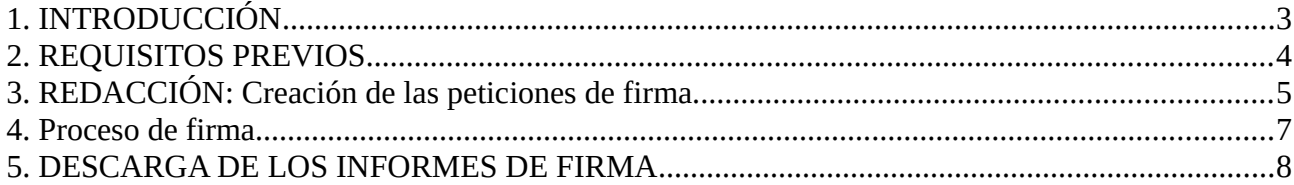

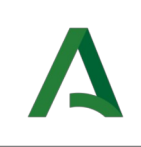

## <span id="page-2-0"></span>1. Introducción

Este documento explica los pasos a seguir para realizar una firma automatizada con sello electrónico conforme al art. 41 de la Ley 40/2015, de 1 de octubre, de Régimen Jurídico del Sector Público, en la herramienta [Port@firmas](mailto:Port@firmas) corportativo y cómo descargar los informes de firma de sus documentos una vez finalizada las peticiones.

Los pasos que se describen a continuación se limitan al envío de peticiones de forma manual a través de la web de [Port@firmas](mailto:Port@firmas) para su firma automatizada y posterior obtención de los informes de firma correspondientes.

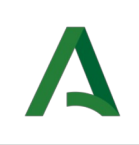

# <span id="page-3-0"></span>2. Requisitos previos

Para poder realizar firmas automatizadas se requiere disponer de lo siguiente:

1. Un certificado de tipo "**sello electrónico**" vigente. Este certificado debe ser facilitado a través de una petición NAOS. Junto al certificado, en formato p12 o pfx, debe indicarse el organismo asociado y el código DIR3 de la unidad orgánica para la que se ha emitido el certificado, así como una lista de personas autorizadas para enviar peticiones de firmas automatizadas a ese certificado. La lista de personas deberá incluir DNI, nombre y apellidos.

La solicitud deberá remitirse a través de la herramienta NAOS:

<https://naossuite.juntadeandalucia.es/autogestion>

2. Este tipo de peticiones sólo puede ser creadas por las personas autorizadas en el requisito anterior. Además deberán tener el permiso de "Redacción" en la herramienta Port@firmas y deben estar asignadas al mismo organismo al que se asignó el certificado de sello electrónico.

3. Los documentos a firmar deben estar en formato pdf. Una petición puede contener más de un documento. No se recomienda la creación de peticiones con más de 200 documentos a firmar.

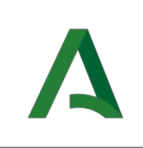

## <span id="page-4-0"></span>3. Redacción: Creación de las peticiones de firma.

La redacción se realiza de forma similar a cualquier petición de firma, seleccionando la opción "**Redactar**".

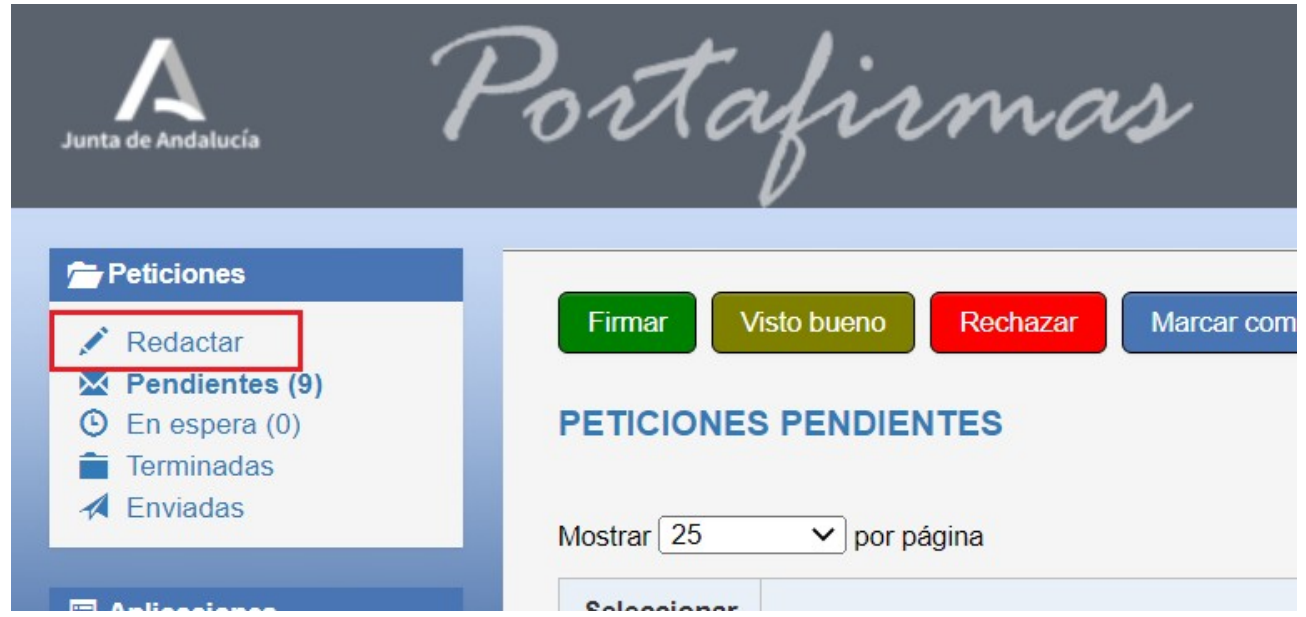

La petición debe de tener como destinatario a un usuario "**DIR3**", por lo que después de seleccionar el organismo, buscaremos al usuario asociado al certificado de sello electrónico asociado. El destinatario será el código DIR3 que se indicó en el proceso de alta del certificado de sello electrónico a utilizar (ver apartado de Requisitos Previos para más información).

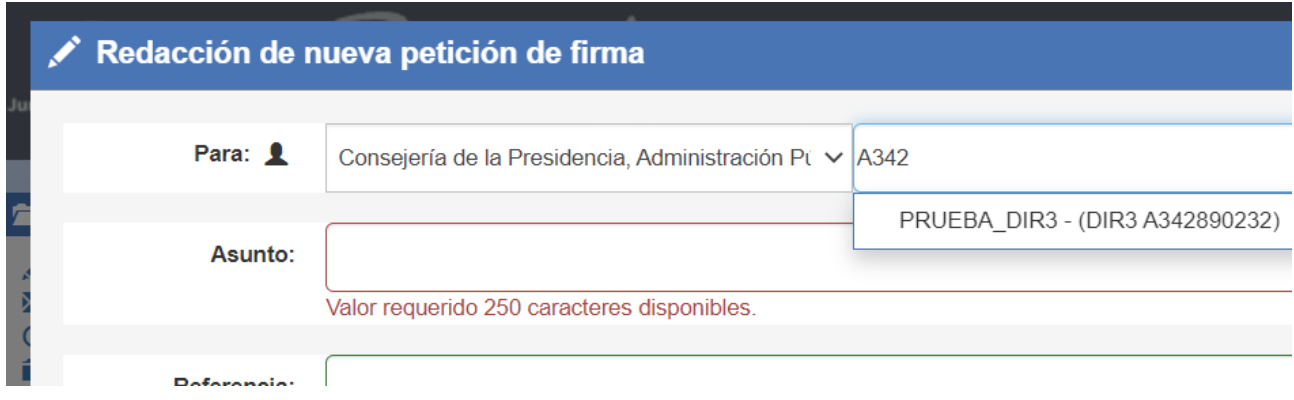

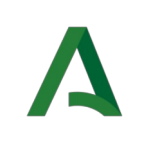

Después se cumplimentará el resto de campos de la petición (asunto, referencia…).

Por último se adjuntarán los documentos a firmar en esta petición, **recomendándose no superar los 200 documentos por**

#### **petición**.

Una vez adjuntados todos los documentos de la petición, se podrá seleccionar el tipo de cada documento. Se recomienda marcar la casilla "**Tipo (Igual para todos)**" para asignar el mismo tipo de documento a todos los que forman parte de la petición.

#### **Documentos adjuntos**

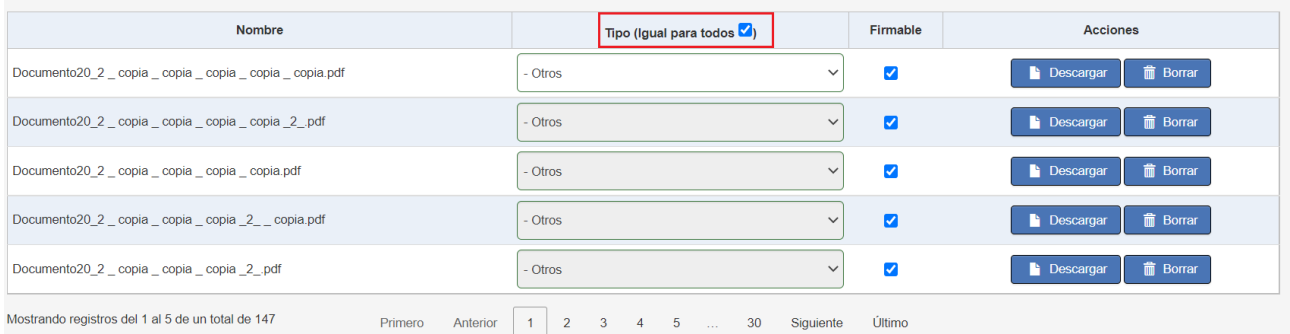

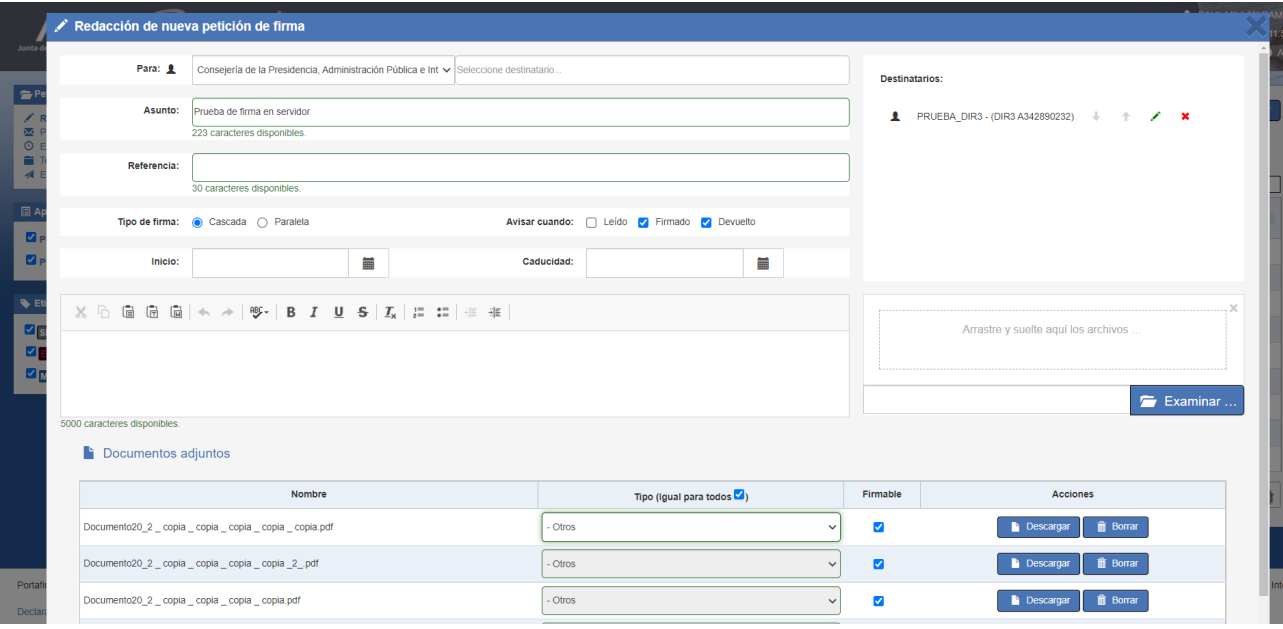

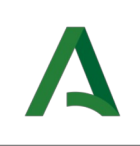

### <span id="page-6-0"></span>4. Proceso de firma

Las firmas se realizarán automáticamente. El proceso de firma puede tardar algunos minutos en función del número de documentos que formen parte de la petición.

Una vez finalizado el proceso de firma, podrá ver la petición en la bandeja de **Enviadas**.

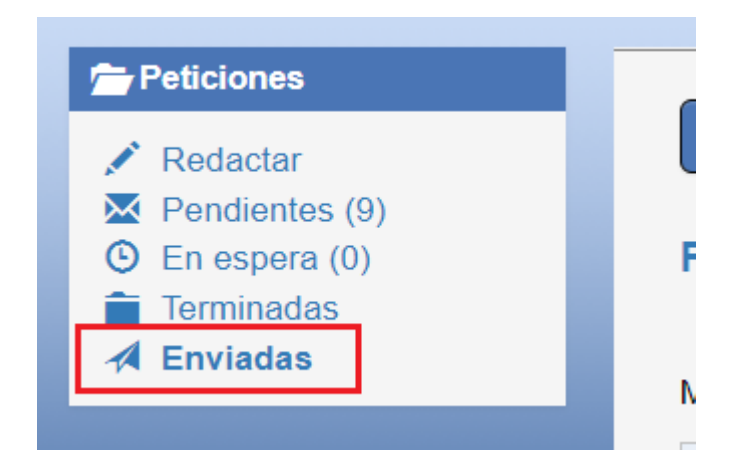

El check verde indica que la petición ha finalizado.

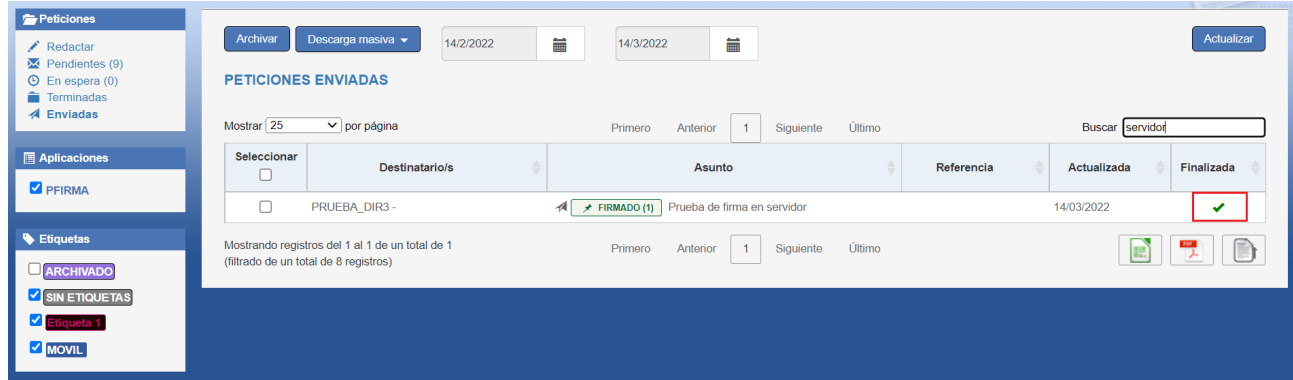

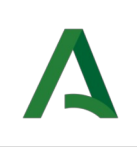

### <span id="page-7-0"></span>5. Descarga de los informes de firma

Accediendo a la petición, una vez finalizada, podrá visualizar los detalles y los documentos firmados. A través del botón "**Descarga masiva**" podrá descargar todos informes de firma pulsando en la opción "**Informes de firmas**".

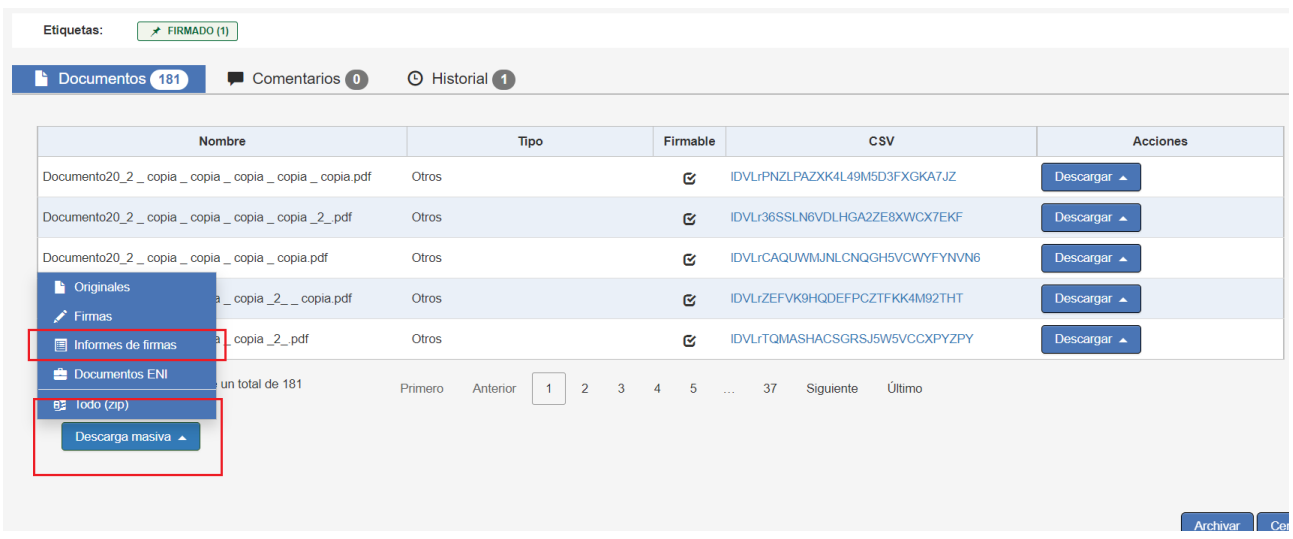

Tenga en cuenta que la descarga masiva de los documentos puede tardar varios minutos, dependiendo del número de documentos a descargar y del tamaño de estos. **Durante el proceso de descarga masiva no actualice ni cierre la página del navega-**

#### **dor web.**

Los informes de firma se descargarán en un único fichero comprimido en formato **zip**, por lo que tendrá que descomprimirlos posteriormente. Para descomprimirlos, deberá acceder desde el explorador de Windows a la carpeta donde lo ha descargado y hacer click con el botón secundario de ratón, marcando la opción "**Extraer todo...**"

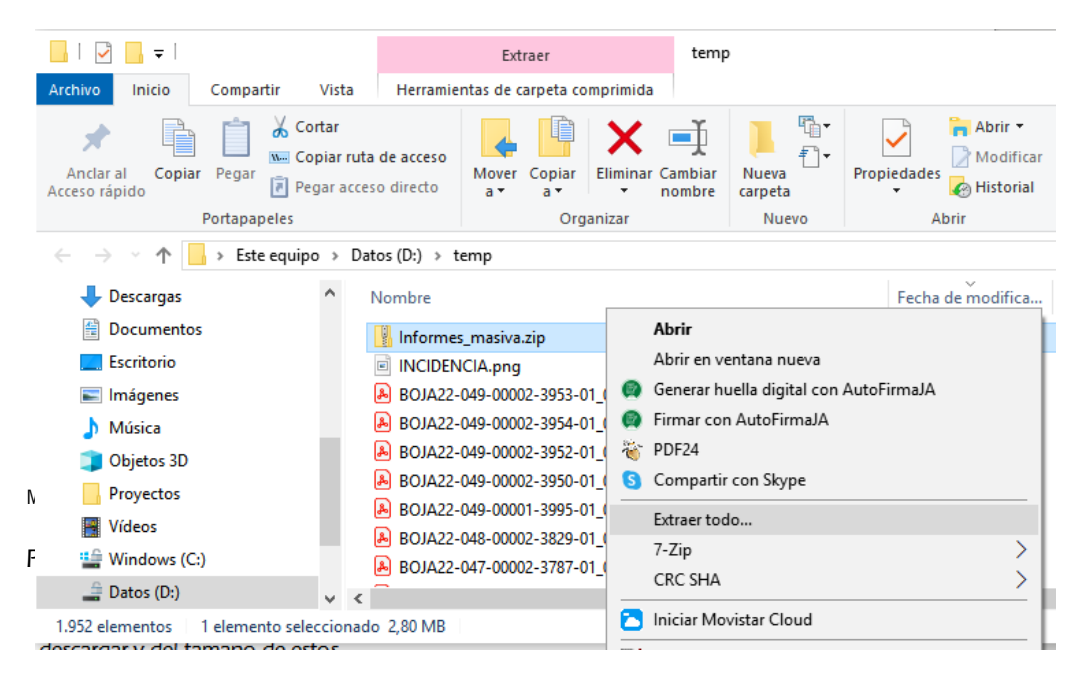

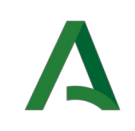

Una vez descomprimido el fichero zip verá una carpeta por cada petición de firma. Para obtener todos los informes de firma deberá buscar por texto "**\*.pdf**", de la siguiente manera en el explorador de Windows:

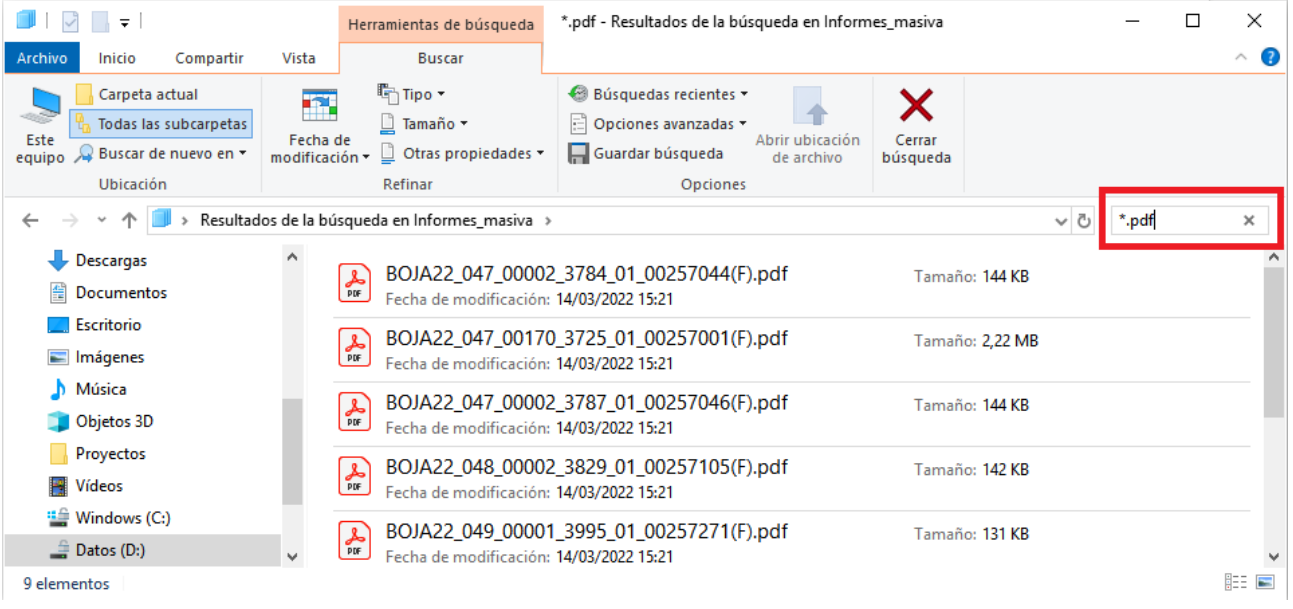

Desde ahí podrá seleccionar todos los ficheros y copiarlos en el lugar deseado.